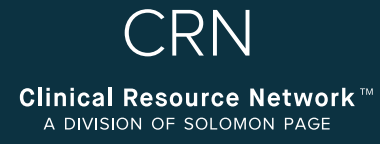

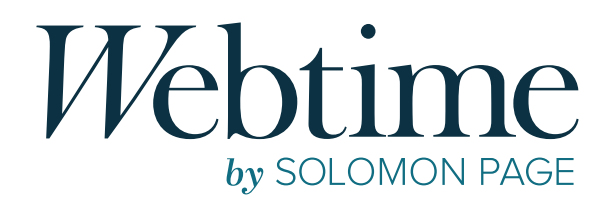

# CONSULTANT USER GUIDE

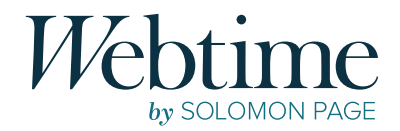

# TABLE *of* CONTENTS

# *Welcome*

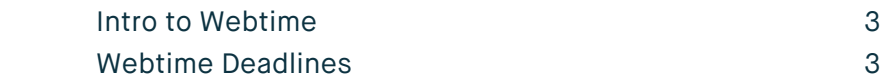

# **Getting Started**

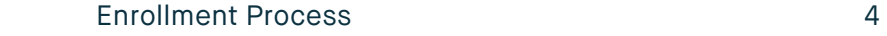

# *Consultant Portal*

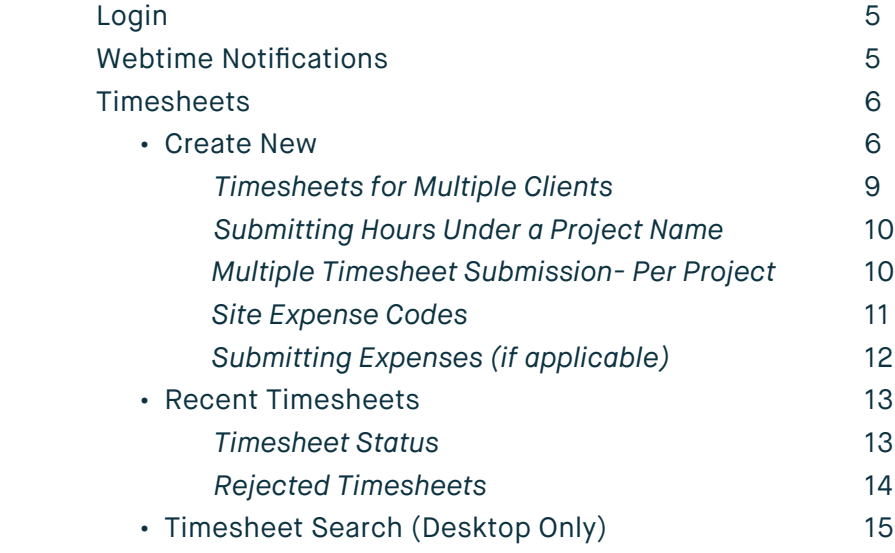

# *Email Notifications* <sup>16</sup>

# *Preferences*

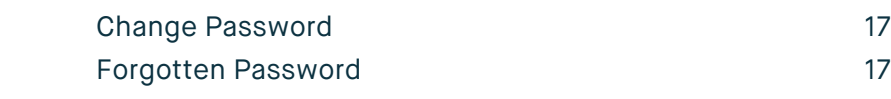

# *Contact* 19

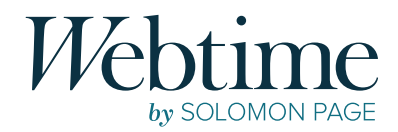

# *Welcome*

#### INTRO TO WEBTIME

In an effort to streamline and standardize the reporting of all time and expenses, while improving accuracy and usability, CRN has implemented a new system—**Webtime**.

**Webtime** is an online portal that allows you to enter your time daily and save the changes. At the end of your work week, review all entries for accuracy and submit your timesheet. After clicking submit, an automatic email will be sent to your supervisor with your submitted timesheet for their approval. Once they have reviewed and approved the hours, you will receive an automated email that your timesheet has been approved.

### WEBTIME DEADLINES

 **TIMESHEET & INVOICE\* SUBMISSION DEADLINE: MONDAY AT 9:00AM**

 *Consultants must submit their timesheet by Monday at 9:00am.*

*\* 1099 Consultants are required to submit their business invoices separately to CRN\_Payroll@solomonpage.com.*

 **APPROVAL DEADLINE: WEDNESDAY BY EOB** 

 *Supervisors must approve submitted timesheets by Wednesday End of Business Day.*

 *We kindly ask that you take note of these deadlines to ensure timely payment.*

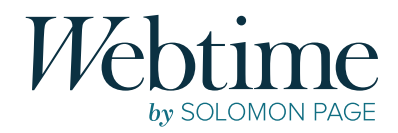

# *Getting Started*

#### ENROLLMENT PROCESS

To use **Webtime** you will need to complete a one-time enrollment process, initiated by CRN Payroll. You will receive an email from **webtime@solomonpage.com** containing your **username** and a link to **Webtime**.

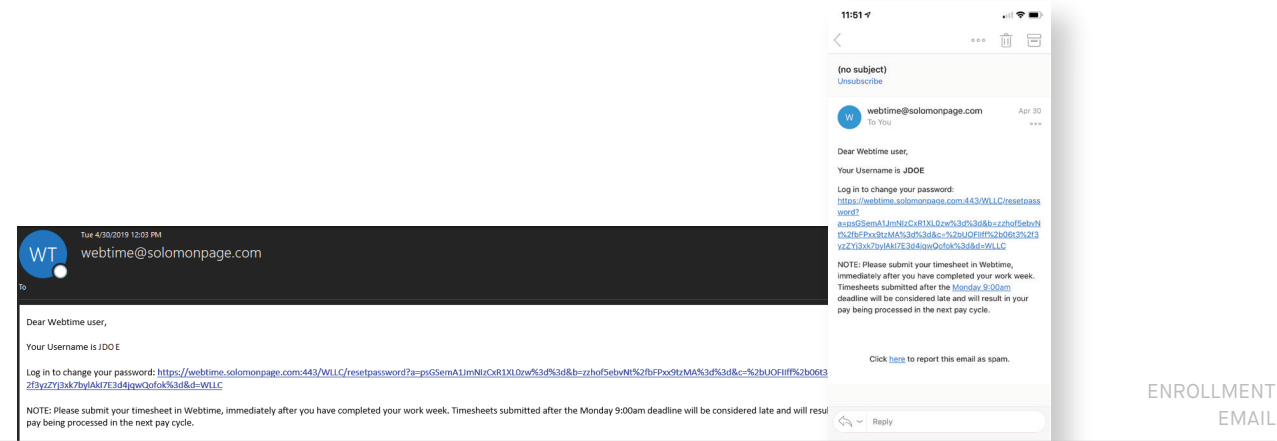

You will be prompted to click on the enclosed link, which will allow you to create a *unique password*\* for your account. The system will redirect you to the **Webtime Reset Password** screen shown below, please be aware that you will not be able to log into the system until you have created a new password. *\*Passwords must be at least eight characters long and contain at least one uppercase letter and one number.*

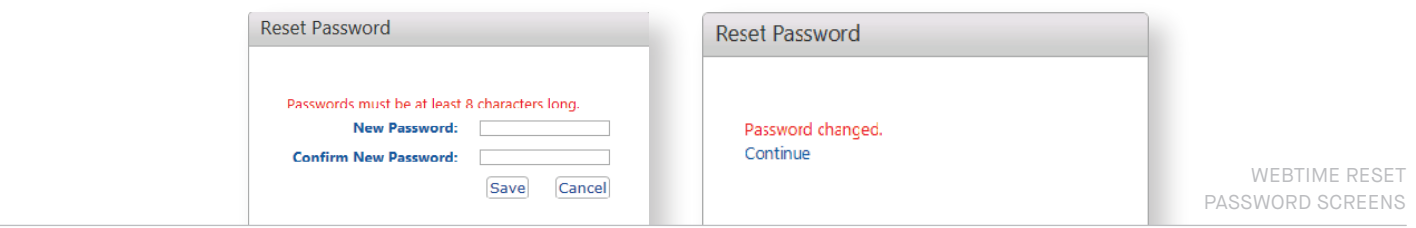

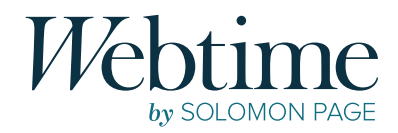

# *Consultant Portal*

### LOGIN

Navigate your web browser to **https://webtime.solomonpage.com** and enter your username and password to access the **Webtime** portal.

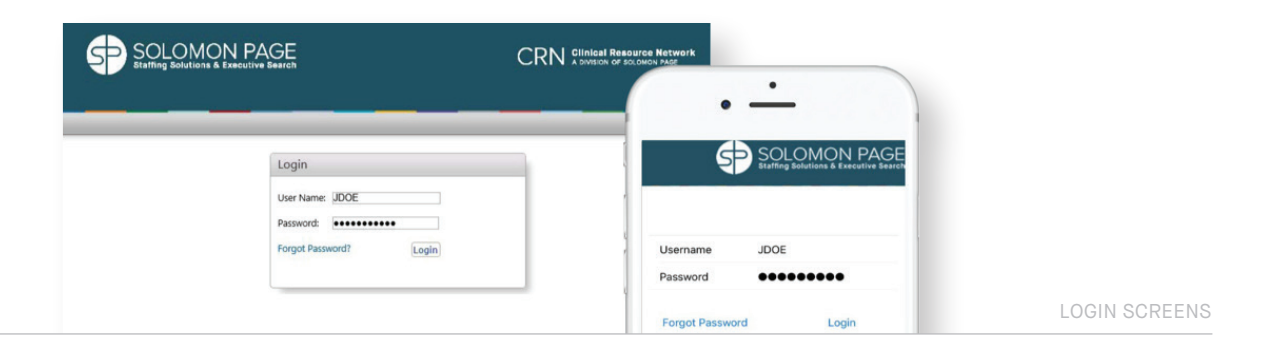

### WEBTIME NOTIFICATIONS

Once you have logged into the system, **Webtime** notifications will be displayed as a pop-up.

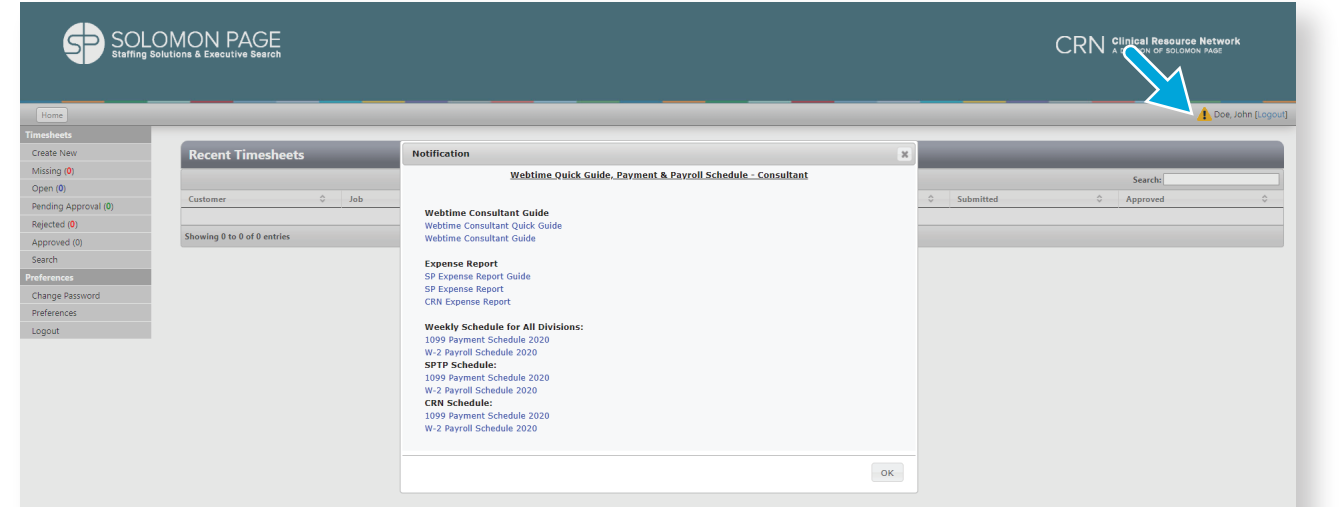

Please pay close attention to all **Webtime** notifications, as it includes *important information such as Holiday Schedules, User Guides, Payroll Schedules, and Expense Report templates. Click on* **A** to *access this information.*

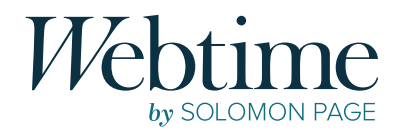

#### TIMESHEETS

#### *Create New*

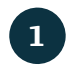

**1** Select **Create New** from the Webtime Portal

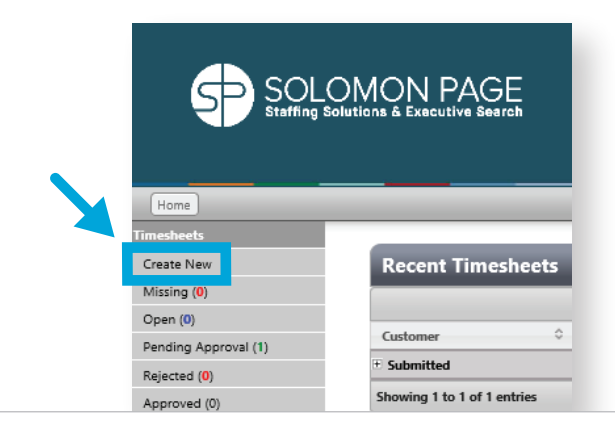

**2**

#### Select Appropriate **Week Ending Date**

When prompted to select a date, make sure to select the correct week ending. Click on the **Saturday** week ending date from the calendar.

 *Note: The timesheet week runs from Sunday to Saturday*

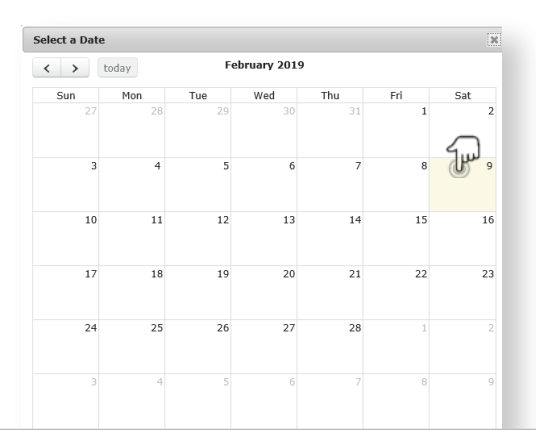

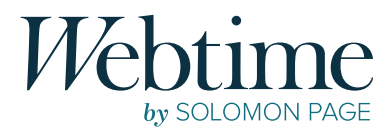

#### Enter **Time Worked** for the Selected Pay Period

The timesheet entry window will open for your active assignment(s) for the week selected. Choose the day of the week from the date drop-down list and enter time for each day worked. Comments can be added if applicable.

- *Dates can be selected multiple times for each entry line. This will allow you to allocate hours to a specific project.*
- *To add additional rows, click on the Add Additional Lines option*
- *Total hours will be calculated automatically*

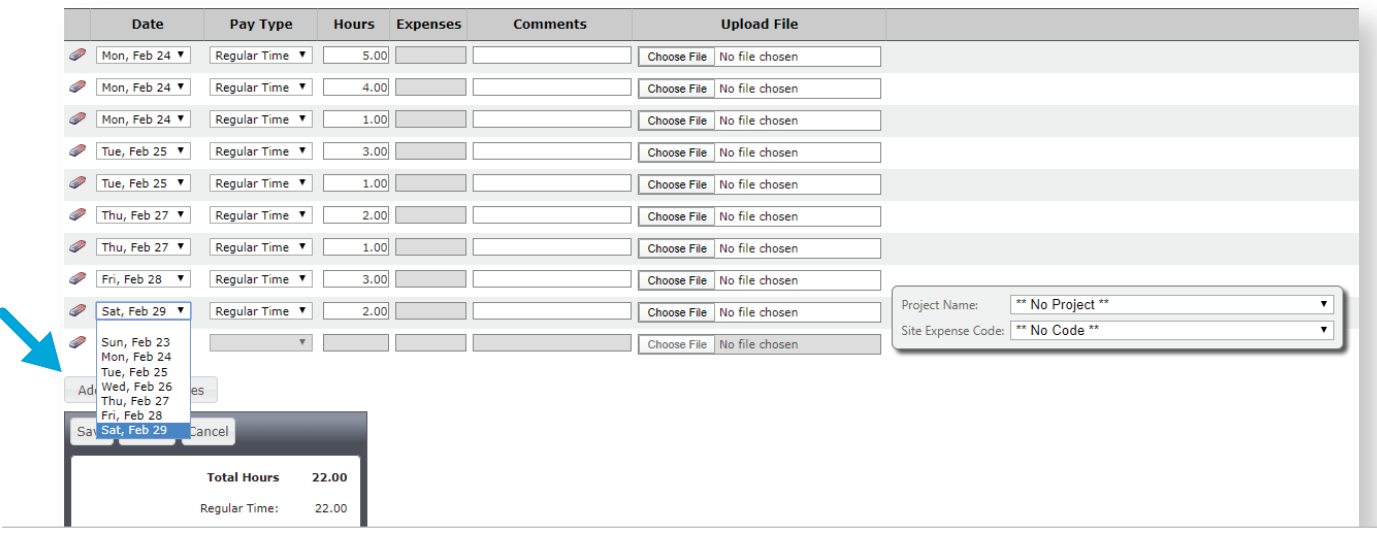

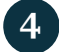

**3**

#### **4** Selecting **Pay Type**

The system default will be set to **Regular Time**. If you are entering hours under a different pay type such as **Travel Time**, you must select the correct pay type from the drop-down list.

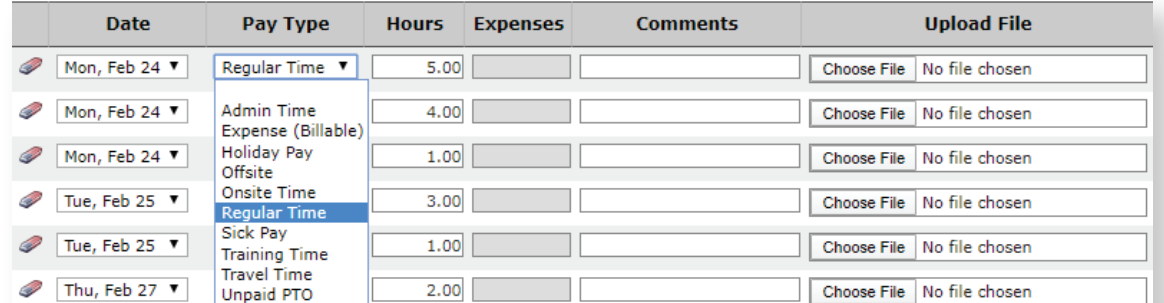

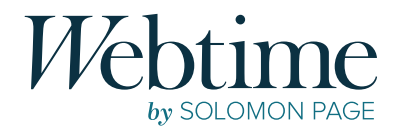

#### ZERO HOUR TIMESHEET – UNPAID PTO

 You are required to submit a zero-hour timesheet for any weeks you did not work. To create a zero-hour timesheet please follow the instructions below:

 • Select "**Unpaid PTO**" as the Pay Type and enter "**0.00**" hours for only one day of the current week ending

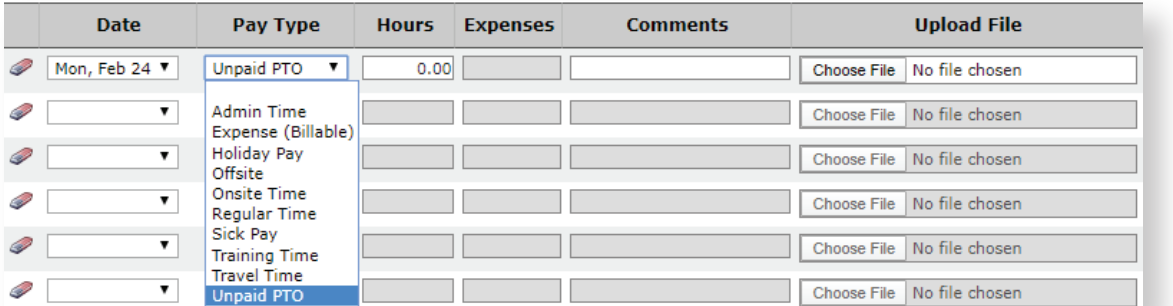

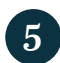

#### **5** Save or Submit Timesheet

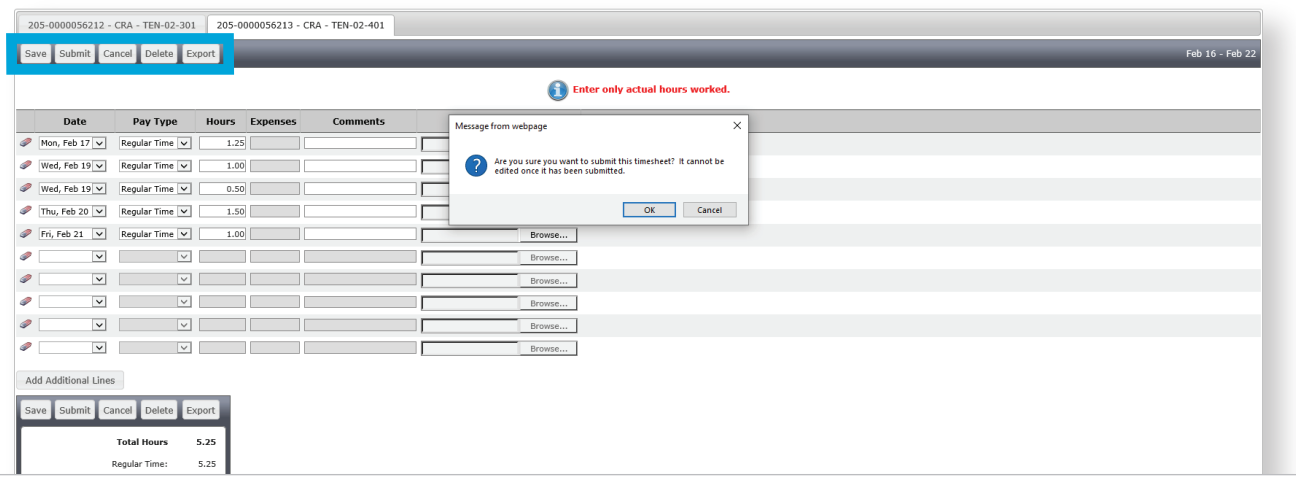

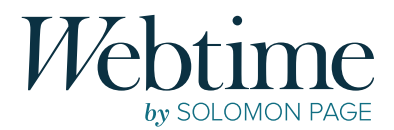

#### TIMESHEET ACTIONS

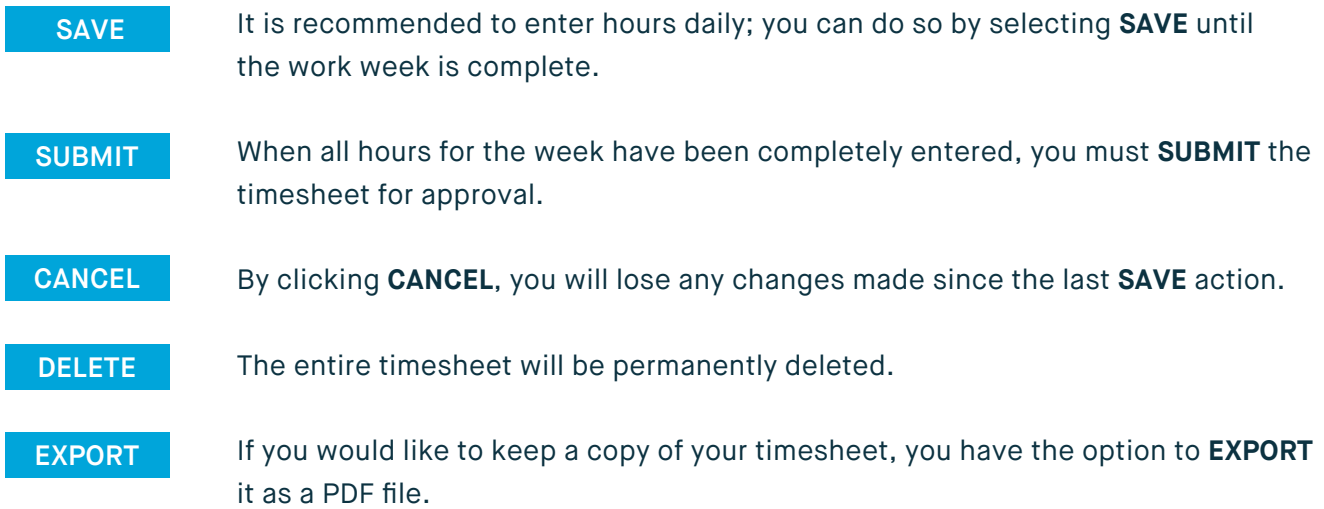

*NOTE: You will not be able to make changes or perform any other actions after a timesheet has been submitted. Please review carefully before submitting your timesheet for approval. Failure to submit by the deadline will cause a delay in the process. If your timesheet is pending approval and you need to make a correction, please reach out to your supervisor to reject the timesheet.*

# *Timesheets for Multiple Clients*

If you are currently assigned to work for multiple clients within the same time frame, you are required to submit separate timesheets for each client.

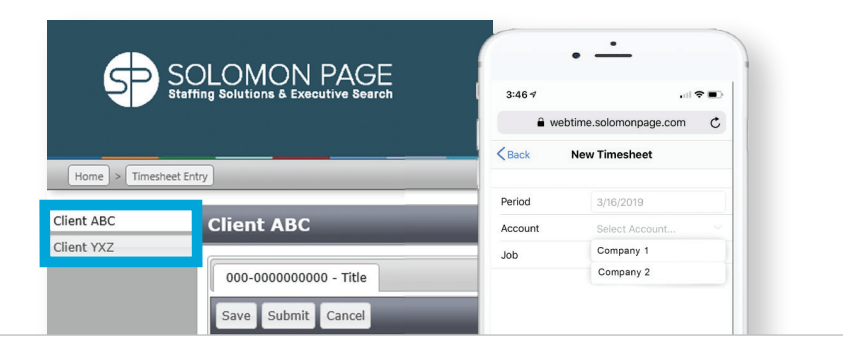

Clients will be shown as tabs on the left side screen. Please select the appropriate timesheet for the client you are submitting hours for. If you are using the mobile version, you must select the appropriate client name from the drop-down list under the **Account** field.

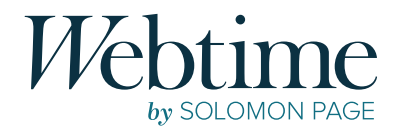

# *Submiing Hours Under a Project Name*

At the beginning of your assignment, your HR Coordinator will inform you whether you need to allocate hours to a specific project name when submitting time and expenses.

#### **MULTIPLE PROJECTS IN ONE TIMESHEET**

To allocate hours to a specific project name, you must select the appropriate project name from the drop-down list for **each line entry.** *NOTE: Failure to select the project name for each line entry will cause your timesheet to be rejected and a delay in payment.*

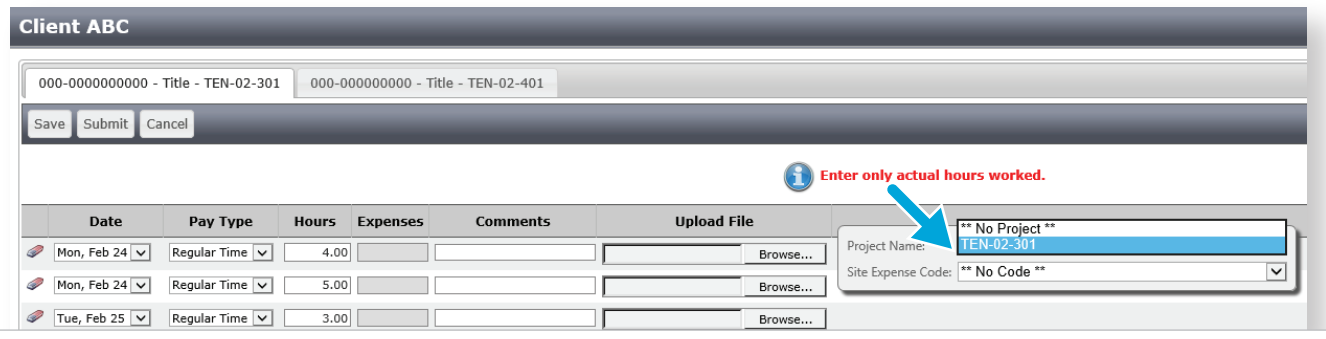

#### **MULTIPLE TIMESHEET SUBMISSION – PER PROJECT**

If your assignment requires you to submit separate timesheets per each project. Each timesheet will be displayed in a tab format across the top with the corresponding project name. **Please select the timesheet accordingly.**

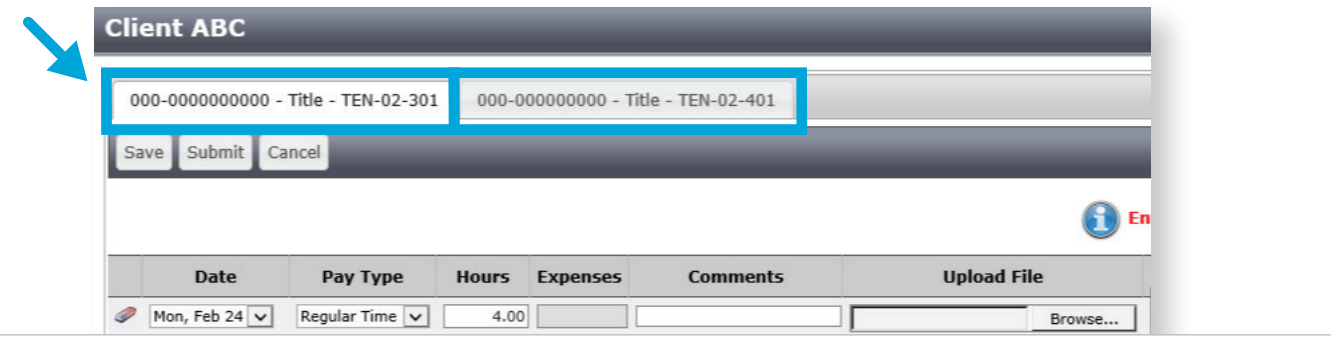

In addition to selecting the correct timesheet, you are also required to select the project name from the drop-down list for each line entry. *NOTE: Failure to select the project name for each line entry will cause your timesheet to be rejected and a delay in payment.*

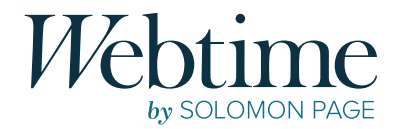

# *Site Expense Codes*

Site Expense Codes will be displayed as a drop-down list below the Project Name field.

If your assignment requires you to allocate hours to a specific code in addition to the project name, please ensure to select a code for each line entry.

*NOTE: Failure to select a site expense code for each line entry will cause your timesheet to be rejected and a delay in payment.*

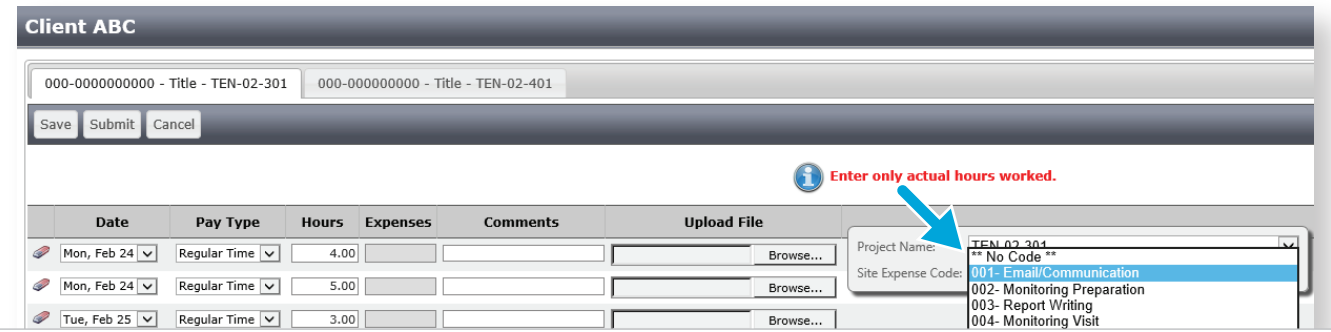

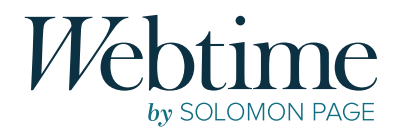

# *Submiing Expenses (if applicable)*

Expenses should be included in the same timesheet as your hours, by utilizing the pay type **Expense (Billable)**. Prior to adding expenses into the system, you must complete the CRN Expense Report form found in your Webtime Portal under the **Webtime** notifications. Click on the notification's icon  $\mathbf{f}$  to access this information.

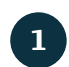

**1** Download and complete the CRN expense report form.

**2** Combine the completed expense report and all supporting receipts into one PDF document.

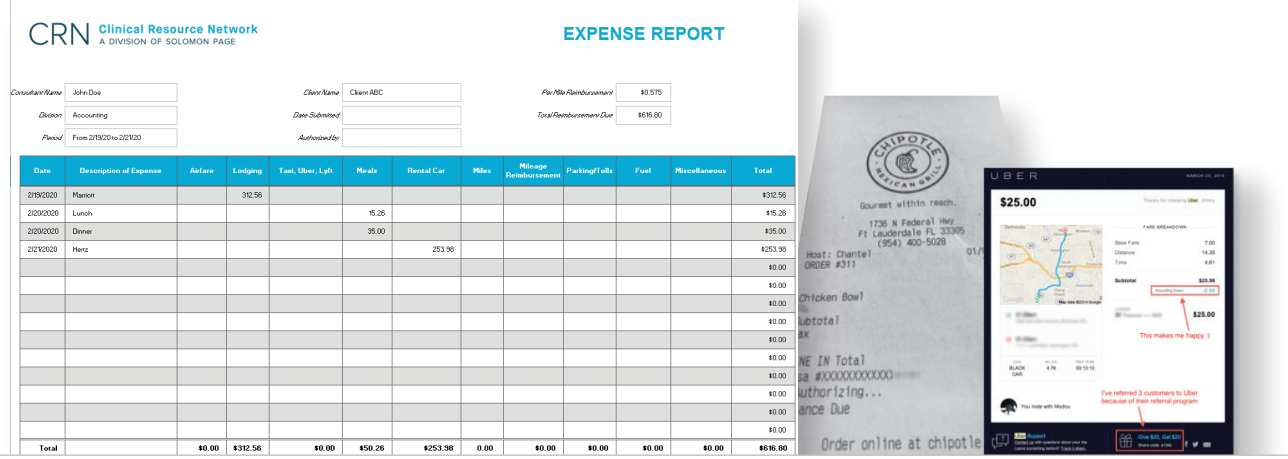

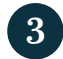

**4**

Within your timesheet, select the pay type **Expense (Billable)** and enter the total amount for your expenses as one entry for the appropriate pay period.

Attach your file to the entry by clicking **Browse** and upload your PDF that contains the expense report and receipts.

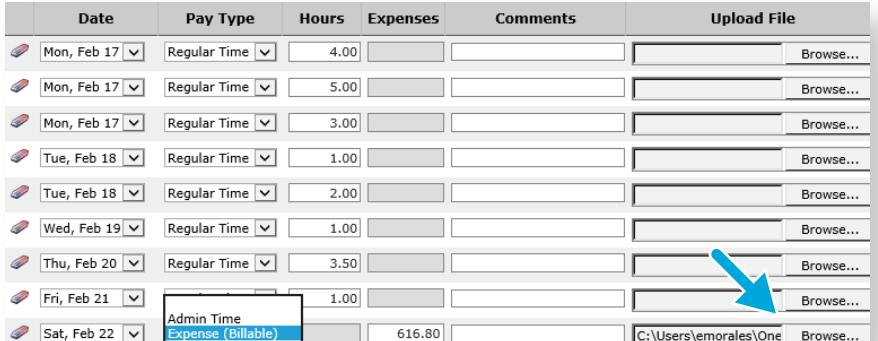

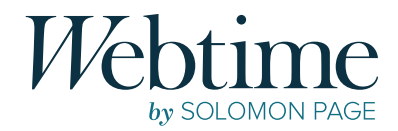

# *Recent Timesheets*

From the **Webtime** homepage you can view your recent timesheets organized by **status**. Click on the  $\boxplus$  icon to expand each section and then click on any timesheet to open it for a detailed view. You can also access this information on the left menu bar.

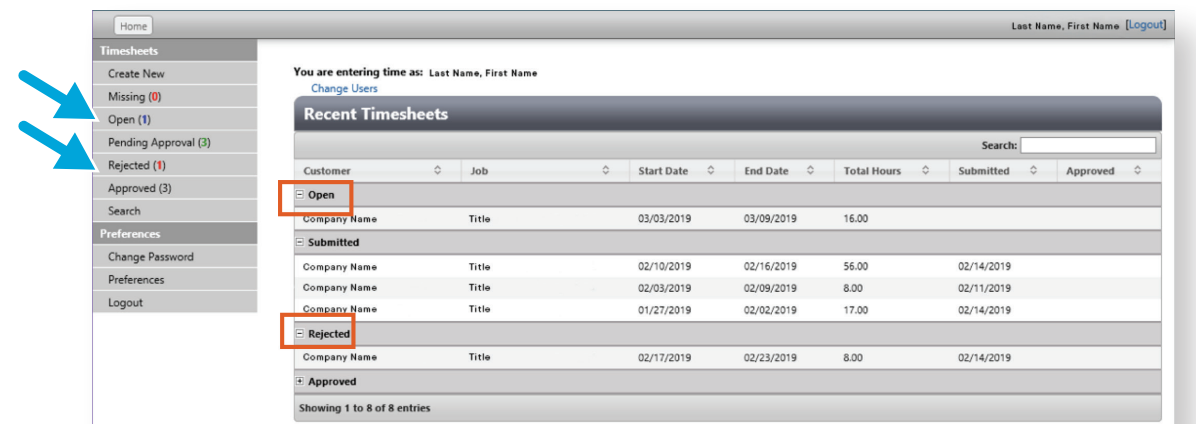

# *Timesheet Status*

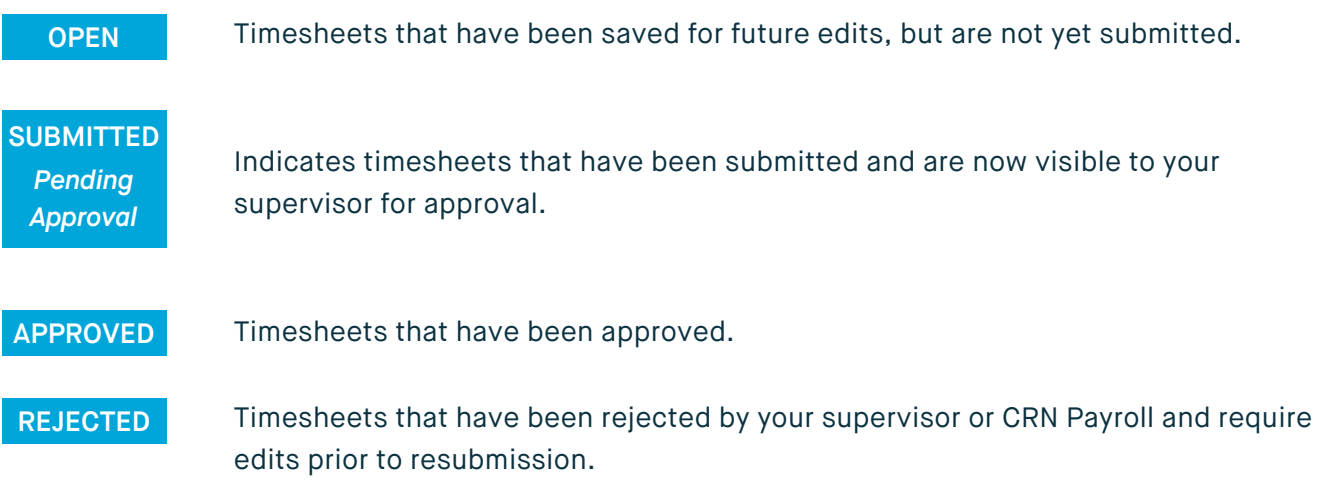

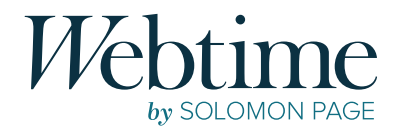

# *Rejected Timesheets*

If your timesheet has been **Rejected**, you will receive an automated email from **webtime@solomonpage.com** explaining why. Click on the enclosed link or log into **Webtime** to make the necessary corrections to your **original rejected timesheet** and resubmit for approval.

*Note: Please be sure to click the Submit button after entering your changes. Failure to do so will keep the timesheet under the Rejected status and will cause a delay in payment.*

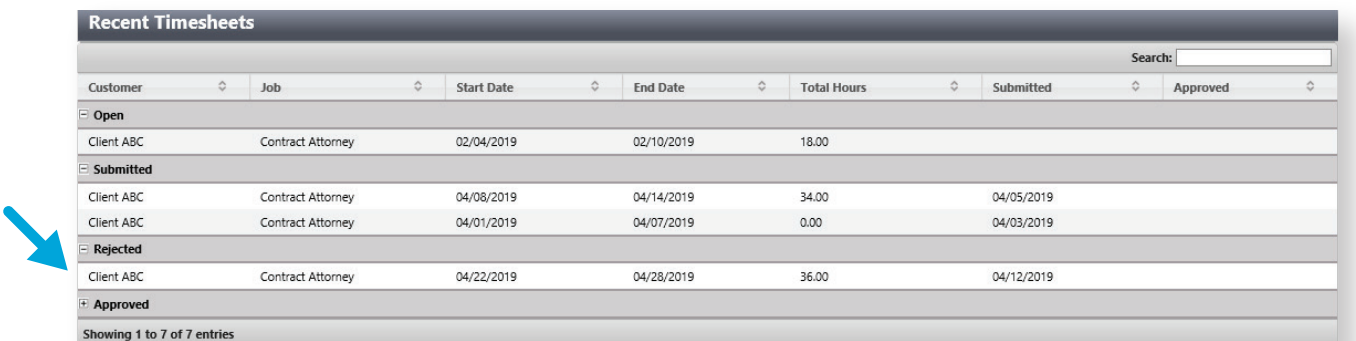

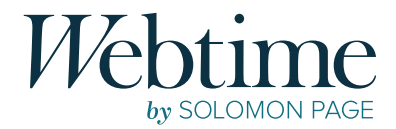

# *Timesheet Search (Desktop Only)*

Select **Search** from the left menu bar to search for timesheets by status or date range. Select from the status and date range options and click **Search.**

From the generated list, select **View** next to the desired timesheet for details. The **Export** option will export the timesheet as a PDF.

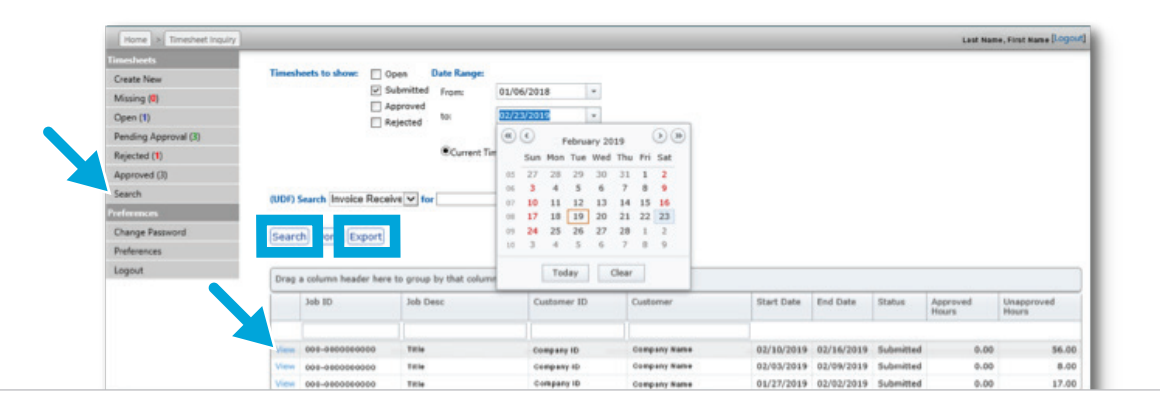

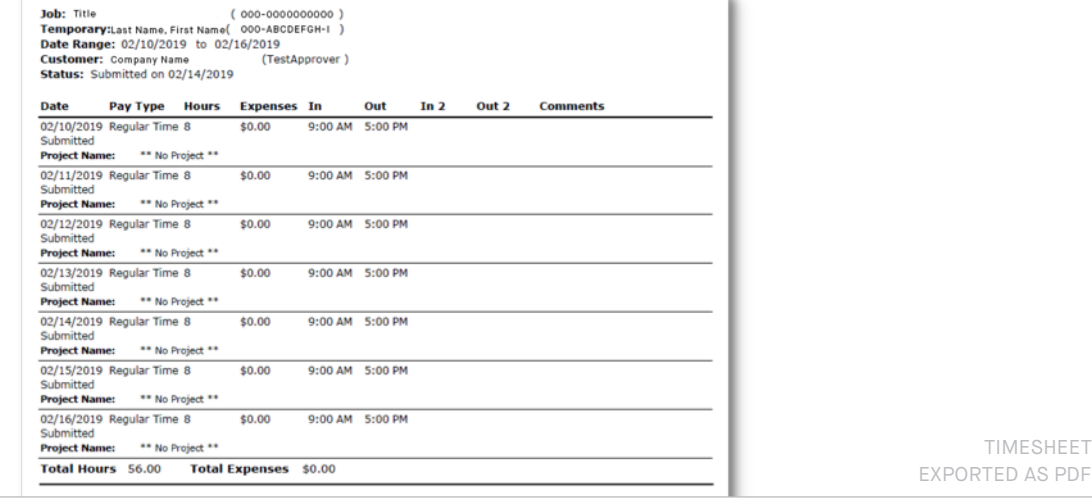

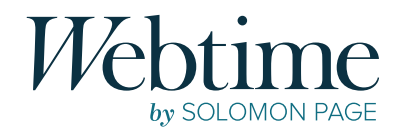

# *Email Notifications*

You will receive an automated email when your timesheet is **Approved** or **Rejected**. **Webtime**  notification reminders are also sent when your timesheet for the current pay period is missing or has been entered and saved, but not submitted for approval.

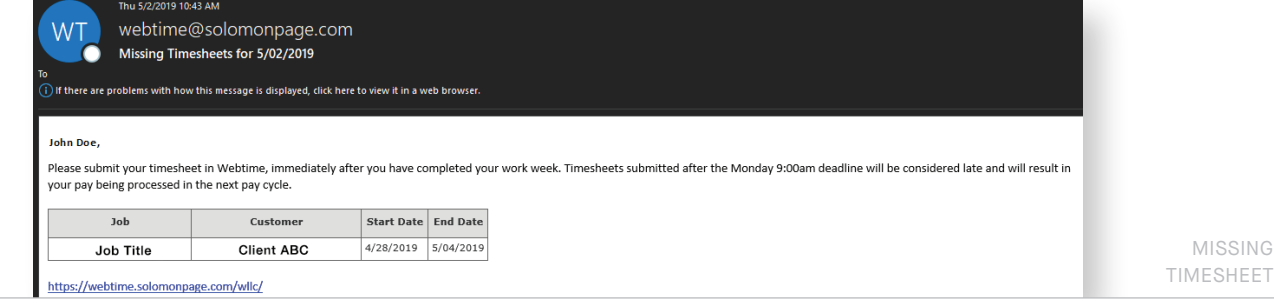

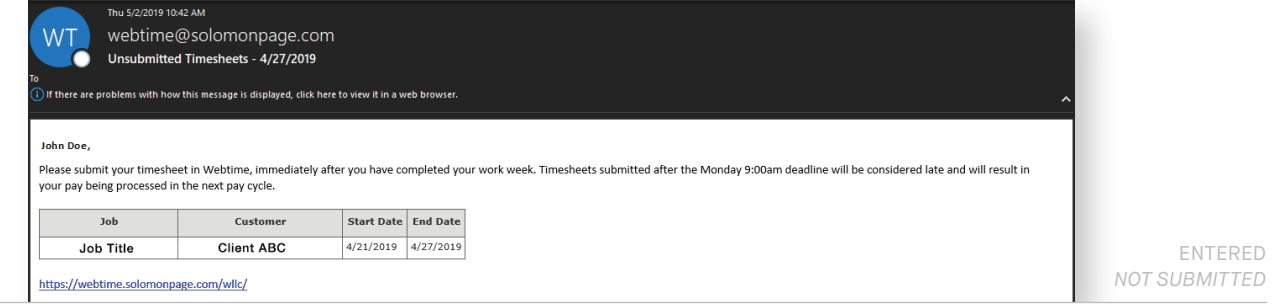

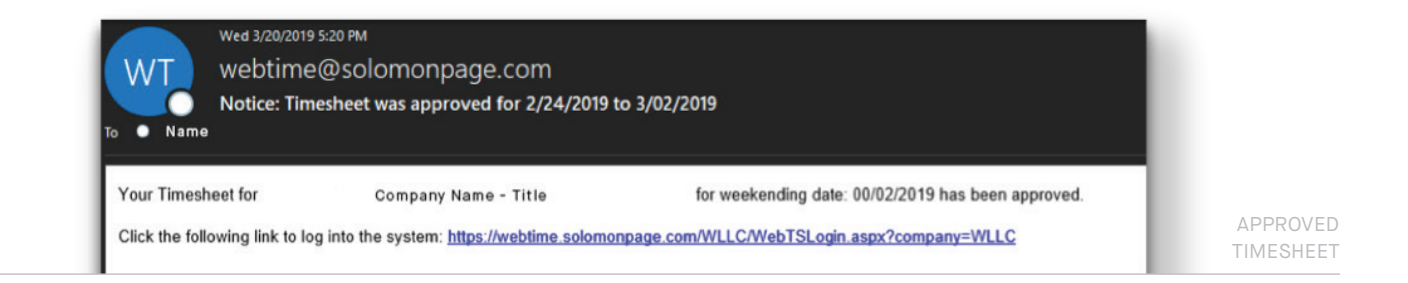

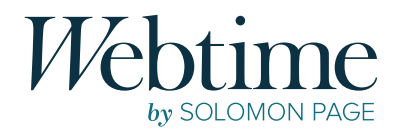

# *Preferences*

### CHANGE PASSWORD

You can change your **Webtime** password at any time by clicking the **Change Password** option located under **Preferences** on the left side menu. Once selected, you must enter your current password, type a new password, confirm the new password, and click **Save**.

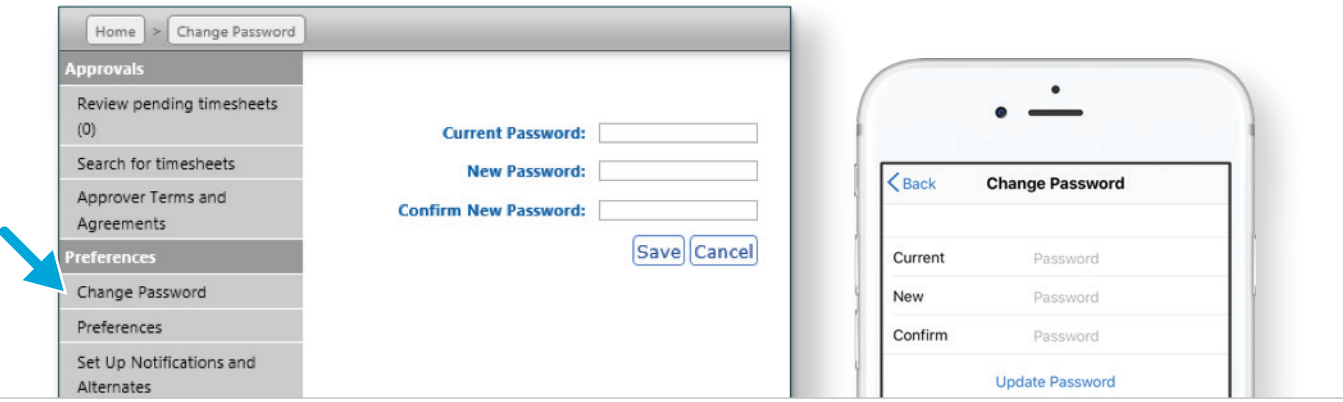

### FORGOT PASSWORD

It is very important to remember your username and password, and keep it secure. If you do happen to forget it, please follow these steps:

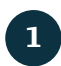

**1** Click **Forgot Password?** on the **Webtime** login page.

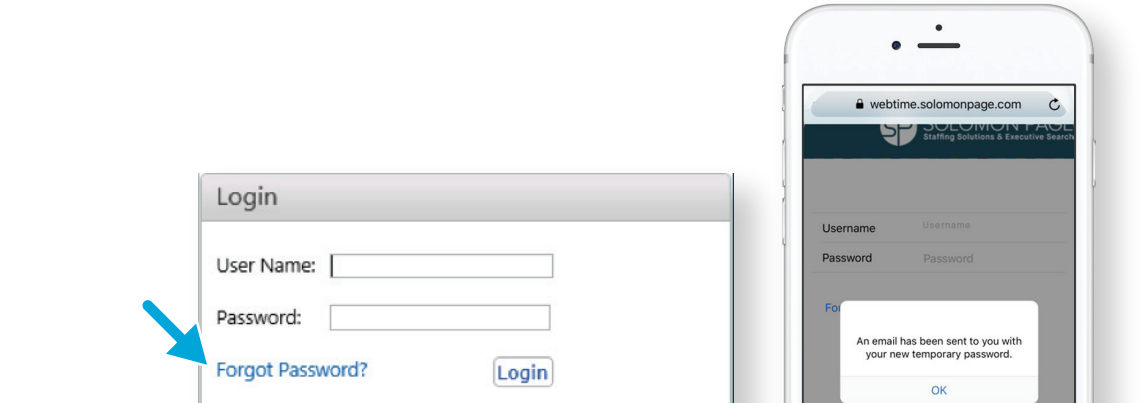

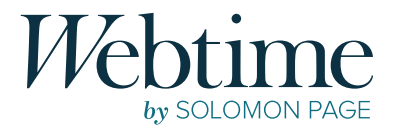

#### **2** You will be required to enter your **Webtime** username and select **Email Password**.

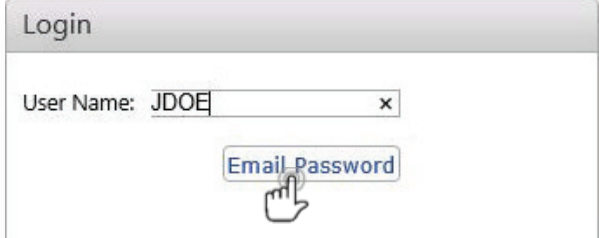

If a valid username has been entered, an email will be sent to the email address that we have on file. **This email will include a password reset link, which will expire after 48 hours**.

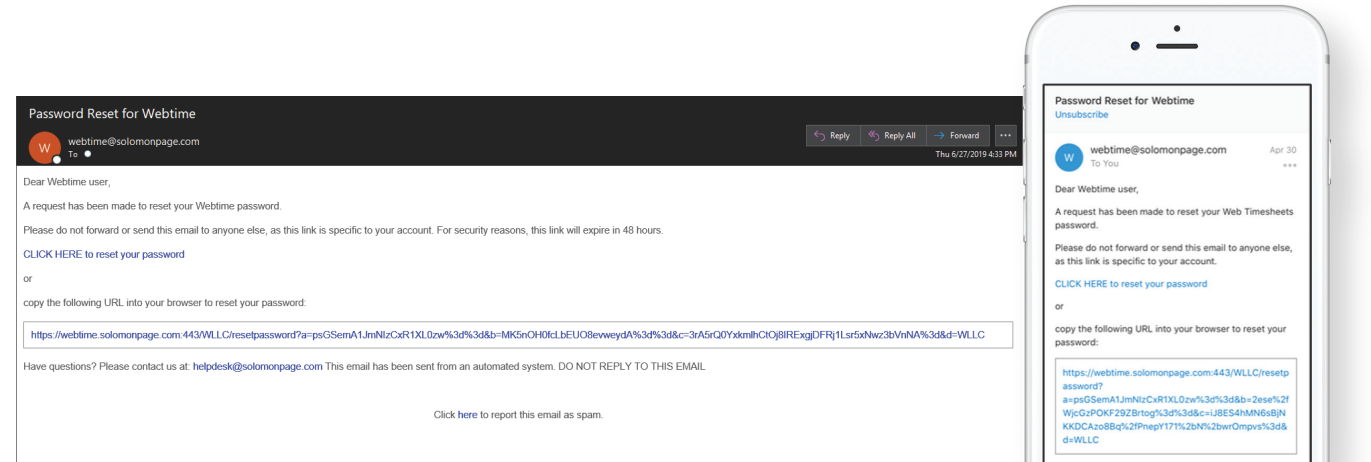

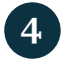

**3**

Reset the password for your **Webtime** account by typing in a new password. Then, confirm it by typing it again into the **Confirm New Password** field.

**5** By clicking **Save**, you are now able to login to the **Webtime** portal with your new password.

# *Contact*

### TECHNICAL SUPPORT: helpdesk@solomonpage.com

PAYROLL SUPPORT: sppayrollops@solomonpage.com

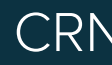